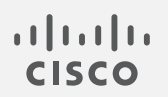

# Cisco Secure Cloud Analytics

Amazon Web サービスの統合クイックスタートガイド

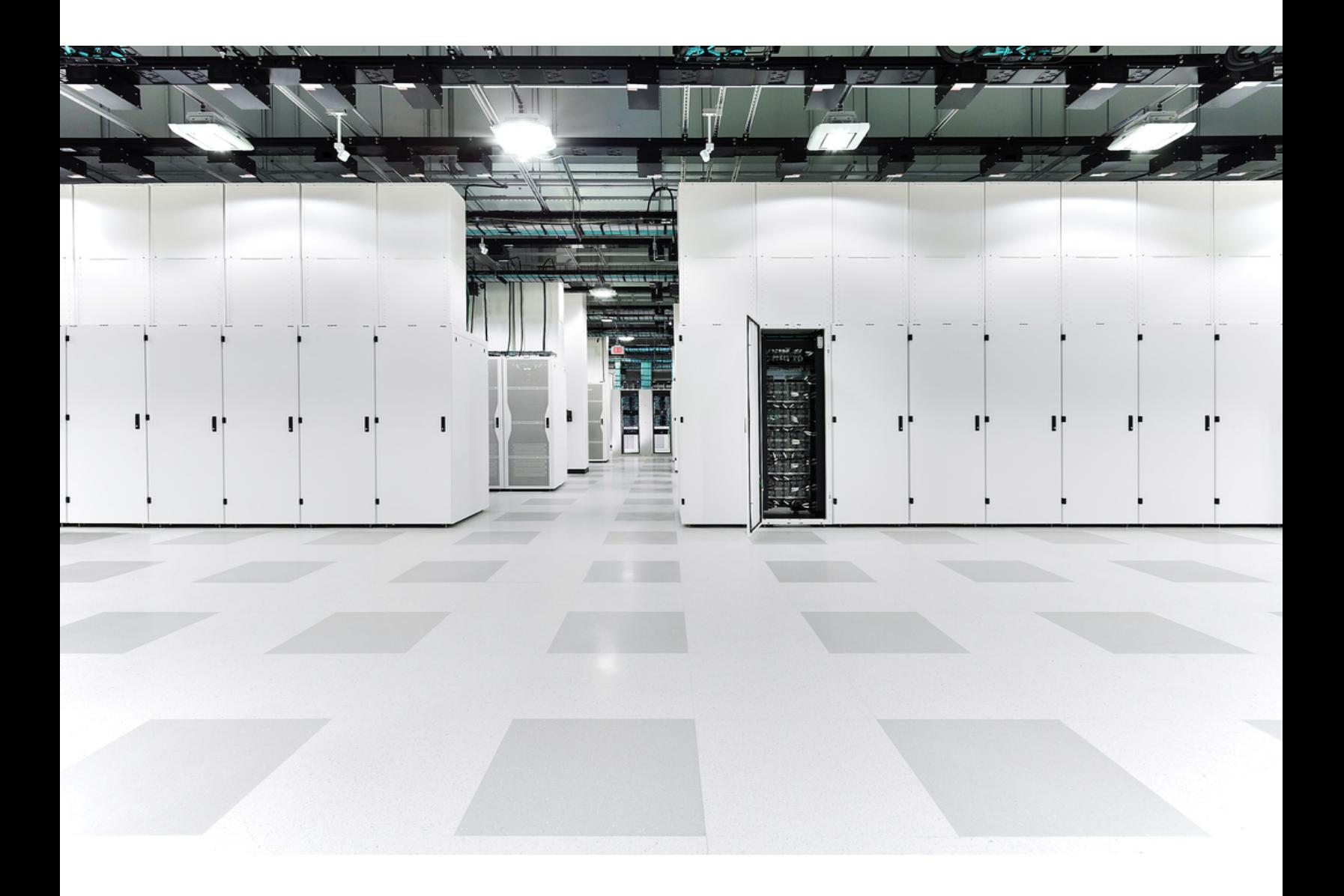

# 目次

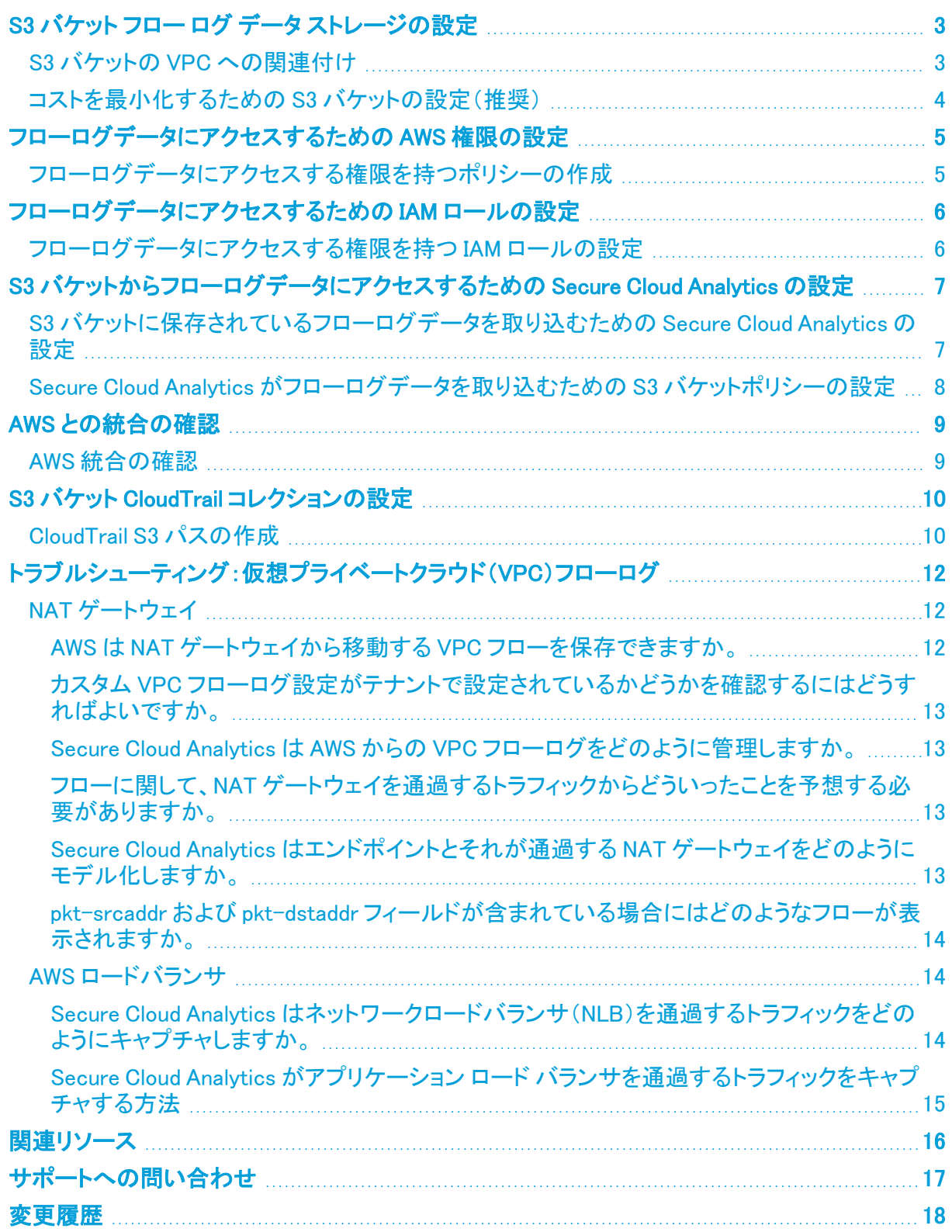

# <span id="page-2-0"></span>S3 バケット フロー ログ データ ストレージの設定

フローログデータを既存の S3 バケットに保存するか、フローログを有効にするときに新しい S3 バ ケットを作成することができます。次に、フローログモニタリングのストレージコストを削減するため に、不要になったフローログを削除するようにバケットを設定することをお勧めします。

複数の既存の VPC で VPC フローログを設定するには、設定を支援するスクリプト [\(https://github.com/obsrvbl-oss/aws-setup](https://github.com/obsrvbl-oss/aws-setup))を利用できます。AWS Cloudshell を使用し てスクリプトを実行する方法の詳細については、 <https://docs.aws.amazon.com/cloudshell/latest/userguide/getting-started.html> を参照し てください。

## <span id="page-2-1"></span>S3 バケットの VPC への関連付け

- 1. AWS 管理コンソールにログインして、VPC ダッシュボードにアクセスします。
- 2. 使用している VPC を選択します。
- 3. VPC を右クリックし、[フローログの作成(Create Flow Log)] を選択します。
- 4. [フィルタ(Filter)] ドロップダウンから、次のオプションのいずれかを選択します。
	- <sup>l</sup> 許可された IP トラフィックと拒否された IP トラフィックの両方を記録するには、[すべて (All)] を選択し、Secure Cloud Analytics で両方のタイプのトラフィックを表示できるよ うにします。
	- <sup>l</sup> [許可(Accept)] を選択すると、許可された IP トラフィックのみが記録され、Secure Cloud Analytics には許可されたトラフィックのみが表示されます。
- 5. [宛先(Destination)] に [S3バケットに送信(Send to an S3 bucket)] を選択します。
- 6. フローログデータを保存する S3 バケット ARN を入力します。

S3 バケットが存在しない場合は、変更をコミットした後に AWS によって作成されま す。

- 7. [ログレコード形式(Log record format)] ペインで、[カスタム形式(Custom format)] を選択し ます。
- 8. [ログ形式(Log format)] ドロップダウンリストからすべての属性を選択します。

必ずステップ 7 と 8 に従ってください。[「トラブルシューティング:仮想プライベートク](#page-11-0) n. [ラウド\(VPC\)フローログ」](#page-11-0)セクションには、これらの手順を実行しなかった場合に役 立つ情報が記載されています。

9. [作成(Create)] をクリックします。

IP に基づいてこの S3 バケットへのアクセスを制限する場合は、関連する IP との通信が 許可されていることを確認してください。Secure Cloud Analytics Web ポータルに移動し、 [設定(Settings)] > [統合(Integrations)] > [AWS] > [バージョン情報(About)] を選択する と、Secure Cloud Analytics で使用されるパブリック IP のリストが表示されます。

## <span id="page-3-0"></span>コストを最小化するための S3 バケットの設定(推奨)

次の設定では、フローログを含むバケット内のすべてのオブジェクトが 1 日後に削除され <u>▲</u> ます。 Secure Cloud Analytics で使用するためにのみ VPC フローログをこのバケットに保 存する場合は、この設定をお勧めします。

- 1. S3 の AWS コンソールにログインします。
- 2. [バケット(Buckets)] リストで、VPC フローログを保存するバケットの名前を選択します。
- 3. [管理(Management)] タブを選択します。
- 4. [ライフサイクルルール(Lifecycle rules)] セクションで、[ライフサイクルルールの作成(Create lifecycle rule)] をクリックします。
- 5. ライフサイクルルールの一意の名前を入力します(例:Expire after 1 day)。
- 6. ライフサイクルルールの範囲として、[このルールをバケット内のすべてのオブジェクトに適用 する(This rule applies to all objects in the bucket)] を選択します。
- 7. [このルールがバケット内のすべてのオブジェクトに適用されることに同意する(I acknowledge that this rule will apply to all objects in the bucket)] チェックボックスをオンにします。
- 8. [ライフサイクルルールアクション(Lifecycle rule actions)] で、[以前のバージョンのオブジェク トを完全に削除(Permanently delete previous versions of objects)] を選択します。
- 9. [オブジェクトの非現行バージョンを完全に削除(Permanently delete noncurrent versions of objects)] で、[オブジェクトが非現行になってからの日数(Days after objects become noncurrent)] を [1] に設定します。
- 10. [ルールの作成(Create rule)] をクリックします。
- 11. [ライフサイクル設定(Lifecycle Configuration)] に戻り、作成したルールの横にあるオプション ボタンをクリックし、[アクション(Actions)] ドロップダウンで [ルールの有効化(Enable rule)] を クリックします。

## <span id="page-4-0"></span>フローログデータにアクセスするための AWS 権 限の設定

Secure Cloud Analytics Web に表示される JSON 構成を使用して、新しい IAM ポリシーを作成しま す。このポリシーには、Secure Cloud Analytics によるフローログデータへのアクセスを許可する権 限が含まれています。

AWS クラウドポスチャを評価するには、AWS の IAM ポリシーに追加のアクセス許可を付与する必 要があります。[AWSの概要(AWS About)] ページ(Secure Cloud Analytics)には、以下で始まる JSON オブジェクトの必要な権限が一覧表示されます:"Sid": "CloudCompliance"。

<span id="page-4-1"></span>AWS と Secure Cloud Analytics を初めて統合するお客様で、これらの追加の権限を付与したくない 場合は、このオブジェクトを削除できますが、クラウドポスチャレポートは使用できなくなります。

## フローログデータにアクセスする権限を持つポリシーの作成

- 1. Secure Cloud Analytics Web ポータルに管理者としてログインします。
- 2. [設定(Settings)] > [統合(Integrations)] > [AWS] > [情報(About)] を選択します。
- 3. AWS リソースにアクセスする手順を確認します。
- 4. ポリシードキュメントの JSON 設定をコピーし、プレーンテキストエディタに貼り付けます。
- 5. Secure Cloud Analytics で AWS Cloud ポスチャを評価するために必要な追加の権限につい て、"Sid": "CloudCompliance" で始まる JSON オブジェクトを確認します。次の選択 肢があります。
	- <sup>l</sup> これらの追加の権限を付与しない場合は、"Sid": "CloudCompliance" で始ま る JSON オブジェクトを削除します。Secure Cloud Analytics で AWS クラウドポスチャを 評価することはできなくなります。次の手順に進みます。
	- <sup>l</sup> これらの追加の権限を付与して AWS クラウドポスチャを評価する場合は、次の手順に 進みます。
- 6. AWS 管理コンソールにログインして、IAM ダッシュボードにアクセスします。
- 7. [ポリシー(Policies)] を選択します。
- 8. [ポリシーの作成(Create Policy)] をクリックします。
- 9. [JSON] タブを選択します。
- 10. プレーンテキストエディタからポリシーの JSON 設定をコピーし、JSON エディタに貼り付けま す。
- 11. [ポリシーの確認(Review policy)] をクリックします。 ポリシー検証ツールがエラーをスローした場合は、コピーして貼り付けたテキストを確認しま す。
- 12. [名前(Name)] フィールドに swc\_policy と入力します。
- 13. Secure Cloud Analytics がイベントとログデータを読み取ることを許可するポリシーな どの [説明(Description)] を入力します。
- 14. [ポリシーの作成(Create Policy)] をクリックします。

## <span id="page-5-0"></span>フローログデータにアクセスするための IAM ロー ルの設定

<span id="page-5-1"></span>IAM ポリシーを作成したら、Secure Cloud Analytics によるフローログデータへのアクセスを許可す る IAM ロールを作成します。

### フローログデータにアクセスする権限を持つ IAM ロールの設定

- 1. AWS 管理コンソールにログインして、IAM ダッシュボードにアクセスします。
- 2. [ロール(Role)] を選択します。
- 3. [ロールを作成(Create role)] を選択します。
- 4. [別のAWSアカウント(Another AWS account)] ロールタイプを選択します。
- 5. [アカウントID(Account ID)] フィールドに 757972810156 と入力します。
- 6. [外部IDが必要(Require external ID)] オプションを選択します。
- 7. 外部 ID として Secure Cloud Analytics のWeb ポータル名を入力します。

Web ポータル名は、https://**portal-name**.obsrvbl.com の形式でポータ ル URL に埋め込まれます。たとえば、Web ポータルの URL が https://**example-client**.obsrvbl.com の場合、外部 ID として **example-client** を入力します。URL 全体を入力すると、統合設定は失敗しま す。

- 8. [次へ:権限(Next: Permissions)] をクリックします。
- 9. 作成した swc\_policy ポリシーを選択します。
- 10. [次へ:タギング(Next: Tagging)] をクリックします。
- 11. [次へ:レビュー(Next: Review)] をクリックします。
- 12. [ロール名(Role name)] として swc\_role を入力します。
- 13. クロスアカウントアクセスを許可するロールなどの [説明(Description)] を入力します。
- 14. [ロールを作成(Create Role)] をクリックします。
- 15. ロール ARN をコピーし、プレーンテキストエディタに貼り付けます。

## <span id="page-6-0"></span>S3 バケットからフローログデータにアクセスする ための Secure Cloud Analytics の設定

フローログの構成を完了するには、Secure Cloud Analytics Web ポータルで IAM ロールと S3 バケッ ト名を入力し、S3 バケット名を追加するときに Secure Cloud Analytics によって提供される構成を使 用して AWS で S3 バケットポリシーを変更します。

アカウントで VPC フローログを有効にしたばかりの場合は、10 分待ってから、フローログデータを 取得するように Secure Cloud Analytics 設定してください。S3 バケットにログが含まれない、その S3 パス名を追加すると、エラーが返されることがあります。AWS は、約 10 分ごとに VPC フローログを 生成します。

### <span id="page-6-1"></span>S3 バケットに保存されているフローログデータを取り込むための Secure Cloud Analytics の設定

- 1. Secure Cloud Analytics Web ポータルに管理者アカウントでログインします。
- 2. [設定(Settings)] > [統合(Integrations)] > [AWS] > [クレデンシャル(Credentials)] を選択しま す。
- 3. [新しいクレデンシャルの追加(Add New Credentials)] をクリックします。
- 4. 分かりやすい名前を入力します。
- 5. 保存したロール ARN をプレーンテキストエディタからコピーし、[ロールARN(Role ARN)] フィールドに貼り付けます。
- 6. [作成(Create)] をクリックします。
- 7. [設定(Settings)] > [統合(Integrations)] > [AWS] > [VPCフローログ(VPC Flow Logs)] を選択 します。
- 8. [VPCフローログを追加(Add VPC Flowlog)] をクリックします。
- 9. [S3パス(S3 Path)] フィールドに、フローログデータを含む S3 バケットの名前を入力します。

複数の設定済み S3 バケットを追加できます。Secure Cloud Analytics と AWS の統 合には、1 つの IAM アクセス ポリシーとロールを設定する必要だけがあります。

10. S3 バケットの [クレデンシャル(Credentials)] を選択し、[設定手順(Setup Instructions)] をク リックします。

S3 バケットパスとクレデンシャルを使用して更新されたバケットポリシー JSON 設定が表示さ れます。

11. 表示されたバケットポリシー JSON 設定をコピーし、プレーンテキストエディタに貼り付けま す。

> このブラウザウィンドウを開いたままにします。S3 バケットポリシーを設定した後、 Secure Cloud Analytics Web ポータルの設定を完了します。

### <span id="page-7-0"></span>Secure Cloud Analytics がフローログデータを取り込むための S3 バケットポリシーの設定

- 1. AWS 管理コンソールにログインして、IAM ダッシュボードにアクセスします。
- 2. IAM ダッシュボードで、[ポリシー(Policies)] を選択します。
- 3. [ポリシーの作成(Create Policy)] をクリックします。
- 4. [JSON] タブを選択します。
- 5. プレーンテキストエディタからバケットポリシー JSON 設定をコピーし、ポリシーエディタに貼り 付けて、既存のバケットポリシーを上書きします。
- 6. [ポリシーの確認(Review policy)] をクリックします。
- 7. ポリシーの [名前(Name)] を入力します。
- 8. 任意でポリシーの [説明(Description)] を入力します。
- 9. [ポリシーの作成(Create Policy)] をクリックします。
- 10. IAM ダッシュボードで、[ロール(Roles)] を選択します。
- 11. swc\_role を選択します。
- 12. [権限(Permissions)] タブで、[ポリシーをアタッチ(Attach policies)] をクリックします。
- 13. ステップ 6 で入力したポリシー名を選択します。
- 14. [ポリシーをアタッチ(Attach policy)] をクリックします。
- 15. Secure Cloud Analytics Web ポータルで、入力した S3 バケットパスとログイン情報に対して [作成(Create)] をクリックします。

S3 バケットからフローログデータを取り込むための適切な権限がない場合、システ ムはエラーを表示します。サポートが必要な場合は[、シスコサポート](#page-16-0)にポータル名 と S3 バケット名をご連絡ください。

## <span id="page-8-0"></span>AWS との統合の確認

AWS の統合を完了すると、[設定(Settings)] メニューの [センサー(Sensors)] ページに、次の名前 の新しい センサーが表示されます。

AWS: *S3-bucket-name*

このセンサーエントリには統合の健全性または S3 バケット名が表示されますが、センサーのペー ジから直接設定することはできません。

AWS の構成を完了してからトラフィックとエンティティデータの表示が開始されるまでに最 大 24 時間かかります。

### <span id="page-8-1"></span>AWS 統合の確認

- 1. Secure Cloud Analytics Web ポータルに管理者としてログインします。
- 2. [設定(Settings)] > [センサー(Sensors)] を選択します。ページに S3 バケット名が表示されて いることを確認します。
- 3. [統合(Integrations)] > [AWS] > [権限(Permissions)] の順に選択します。表示された AWS 権 限が期待どおりであることを確認します。

# <span id="page-9-0"></span>S3 バケット CloudTrail コレクションの設定

AWS CloudTrail は、AWS アカウントの運用とリスク監査、ガバナンス、およびコンプライアンスを有 効にするのに役立つ AWS のサービスです。ユーザー、ロール、または AWS サービスによって実行 されたアクションは、CloudTrail にイベントとして記録されます。

### <span id="page-9-1"></span>CloudTrail S3 パスの作成

新しい CloudTrail S3 パスを作成するには、次の手順を実行します。

- 1. Secure Cloud Analytics Web ポータルに管理者としてログインします。
- 2. [設定(Settings)] > [統合(Integrations)] を選択して [AWSの概要(About AWS)] ページにア クセスします。

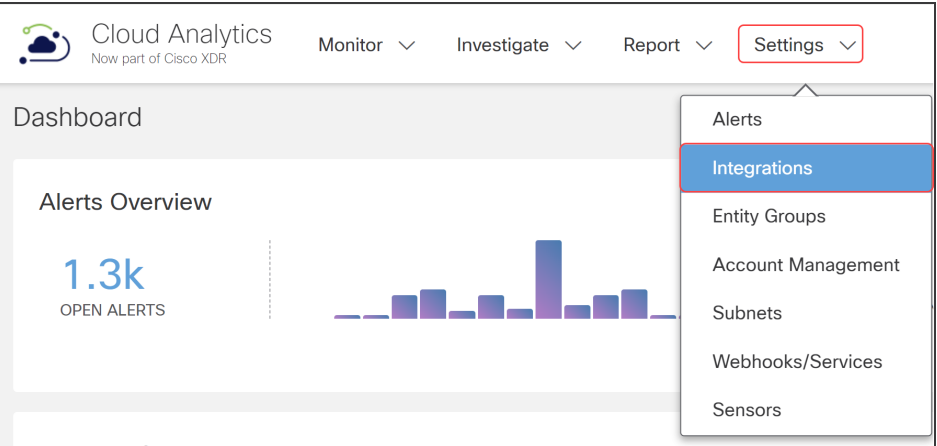

3. [設定(Settings)] > [統合(Integrations)] > [AWS] > [CloudTrail] を選択して [CloudTrail AWS] ページにアクセスします。

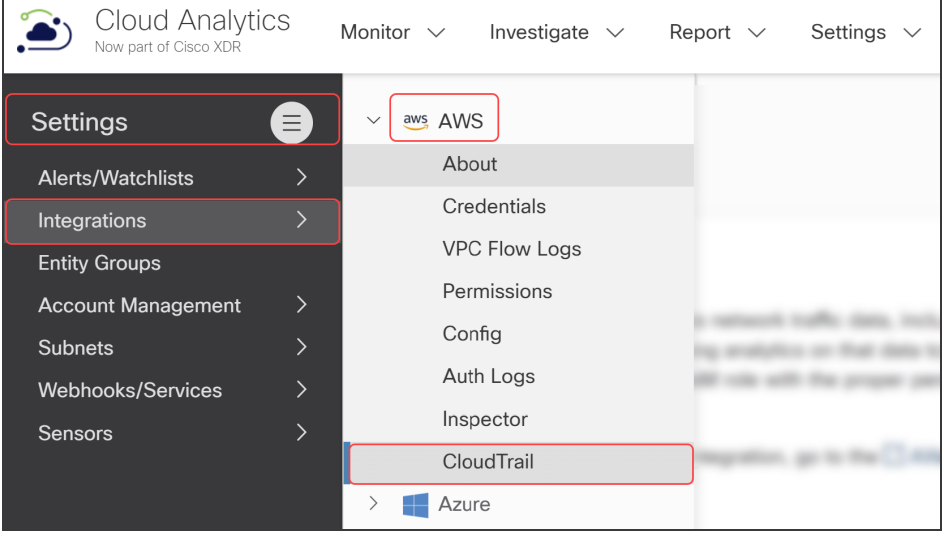

4. [CloudTrail S3パスの追加(+Add a CloudTrail S3 Path)] をクリックします。

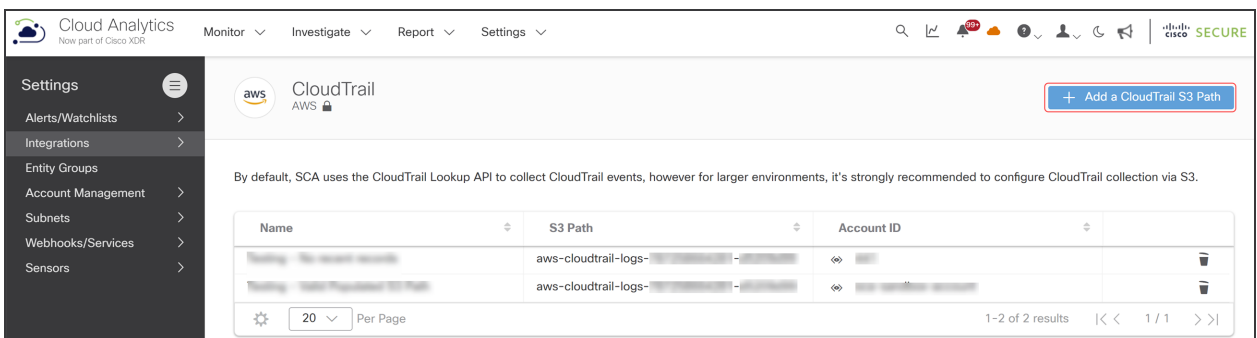

[CloudTrail S3パスの作成(Create a CloudTrail S3 Path)] ダイアログボックスが表示されま す。

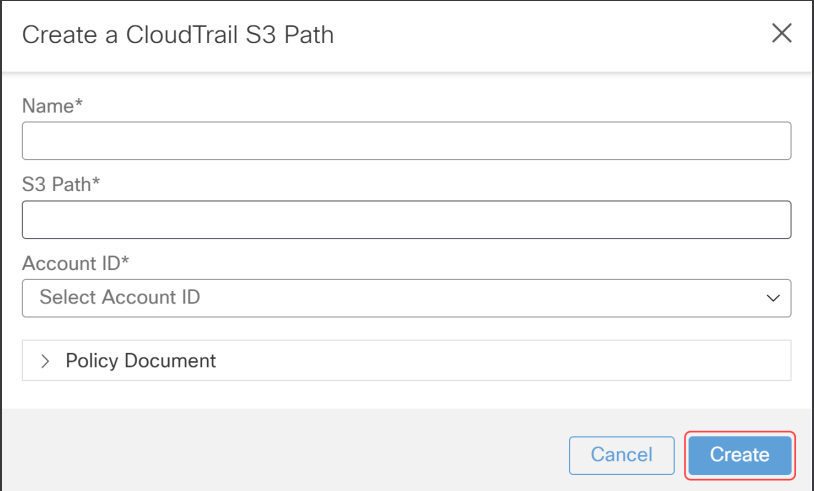

5. 追加する CloudTrail S3 パスの一意の名前を入力します。

S3 パスに bucket\_name と prefix\_name(プレフィックスが設定されている場合)が含 まれていることを確認します。S3 パスには、パスの AWSLogs 部分以降を含めない  $\mathbf{f}$ でください。詳細については、『Finding your [CloudTrail](https://docs.aws.amazon.com/awscloudtrail/latest/userguide/cloudtrail-find-log-files.html) Log Files』を参照してくださ い。

- 6. 新しい CloudTrail S3 パスの S3 パス情報を入力します。
- 7. [アカウントID(Account ID)] を選択します。
- 8. [作成(Create)] をクリックします。

## <span id="page-11-0"></span>トラブルシューティング:仮想プライベートクラウド (VPC)フローログ

このセクションでは、Cisco Secure Cloud Analytics が AWS 仮想プライベートクラウド(VPC)フローロ グ、特にネットワークアドレス変換(NAT)ゲートウェイと AWS ロードバランサを使用するトラフィック を管理する方法について説明します。

このヤクションで使用される略語:

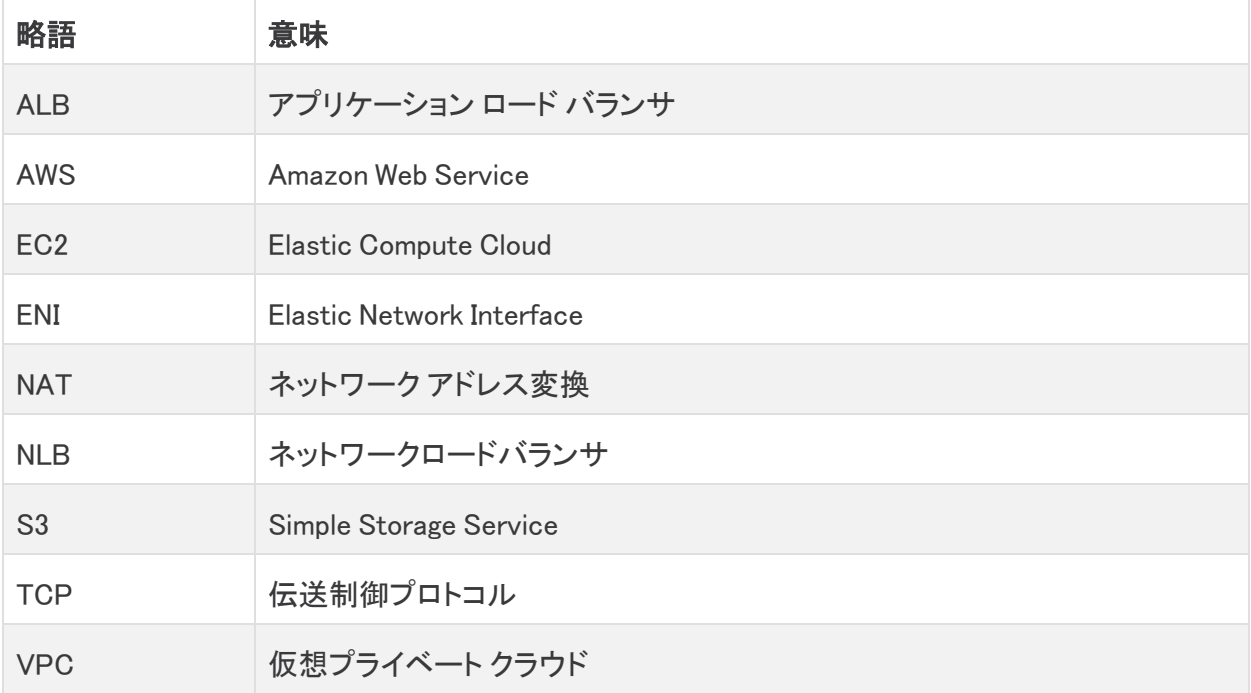

## <span id="page-11-1"></span>NAT ゲートウェイ

NAT ゲートウェイは、ネットワークアドレス変換(NAT)サービスです。NAT ゲートウェイを使用する 場合、プライベートサブネット内のインスタンスは VPC の外部のサービスに接続できますが、外部 サービスはそれらのインスタンス内で接続を開始できません。NAT ゲートウェイは発信アクセスの みを許可します。

### <span id="page-11-2"></span>AWS は NAT ゲートウェイから移動する VPC フローを保存できますか。

AWS はカスタム VPC フローログ設定を使用して、プライベート Elastic Compute Cloud(EC2)ノード から NAT ゲートウェイへの VPC フローと、外部インターネットへの VPC フローの両方を保存する機 能を提供します。AWS は、発信元のトラフィックソースを pkt-srcaddr フィールドと pkt-dstaddr フィー ルドに保存します。

AWS が VPC 内の NAT デバイスからのトラフィックを管理する方法の詳細については、 『Traffic Through a NAT [Gateway』](https://docs.aws.amazon.com/vpc/latest/userguide/flow-logs-records-examples.html#flow-log-example-nat)を参照してください。

お客様が必須フィールド(pkt-dstaddr および pkt-srcaddr)を追加すると、Secure Cloud Analytics は AWS によって報告された発信元を収集して表示します。

- <sup>l</sup> AWS は、pkt-addr フィールドに保存されているエンドポイントと NAT を使用してトラフィックを 解放します。
- <sup>l</sup> pkt-dstaddr および pkt-srcaddr フィールドには、発信元エンドポイントトラフィックと NAT ゲー トウェイトラフィックの両方が表示されます。

### <span id="page-12-0"></span>カスタム VPC フローログ設定がテナントで設定されているかどうかを確認する にはどうすればよいですか。

現在の設定を確認するには、Amazon Simple Storage Service(S3)の VPC フローログファイルの ヘッダーを確認します。次に、pkt-srcaddr および pkt-dstaddr フィールドを検索します。

S3 にこれらのフィールドがないと、Secure Cloud Analytics は、NAT ゲートウェイの背後に Đ あるときにプライベート IP からインターネットに送信されるトラフィックを可視化できませ ん。

#### <span id="page-12-1"></span>Secure Cloud Analytics は AWS からの VPC フローログをどのように管理します か。

pkt-dstaddr や pkt-srcaddr がフローに存在する場合、Secure Cloud Analytics は srcaddr および dstaddr の代わりにこれらのフィールドを使用して宛先を決定します(「true」ネットワーク送信元を報 告します)。AWS は、pkt-dstaddr や pkt-srcaddr というラベルの NAT ゲートウェイを持つフローをリ リースします。Secure Cloud Analytics は、これらのフローを NAT ゲートウェイから直接発信されたも のとして扱います。

これらのフィールドの詳細については、『Traffic Through a NAT [Gateway』](https://docs.aws.amazon.com/vpc/latest/userguide/flow-logs-records-examples.html#flow-log-example-nat)を参照してくださ い。

### <span id="page-12-2"></span>フローに関して、NAT ゲートウェイを通過するトラフィックからどういったことを予 想する必要がありますか。

Secure Cloud Analyticsには、次の 2 つのフローが表示され、記録されています。

- <sup>l</sup> NAT ゲートウェイを介したエンドポイント ナビゲーションのフロー
- NAT ゲートウェイ自体のフロー

#### <span id="page-12-3"></span>Secure Cloud Analytics はエンドポイントとそれが通過する NAT ゲートウェイを どのようにモデル化しますか。

Secure Cloud Analytics は、エンドポイントと NAT ゲートウェイ自体の両方を 2 つの個別のエンティ ティとしてモデル化します。エンドポイントデバイスに関連付けられたフローは、エンドポイントに関 連付けられます。NAT ゲートウェイデバイスに関連付けられているフローは、NAT ゲートウェイに関 連付けられます。

通常、NAT ゲートウェイに対してリリースされた検出と、NAT ゲートウェイを介したエンドポイント ナ ビゲーションでは、1 対 1 の一致は見られません。Secure Cloud Analytics は、過去の動作に基づい て異常を検索します。エンドポイントには異なる動作のプロファイルがあります。たとえば、NAT ゲートウェイを介したエンドポイント ナビゲーションの発信トラフィックの急増は、NAT ゲートウェイ自 体にとって異常ではない場合があります。

#### <span id="page-13-0"></span>pkt-srcaddr および pkt-dstaddr フィールドが含まれている場合にはどのような フローが表示されますか。

次の例は、pkt-srcaddr フィールドと pkt-dstaddr フィールドの両方が含まれている場合に、NAT ゲートウェイを通過するときに AWS VPC フローがトラフィックをログに記録する方法を示していま す。

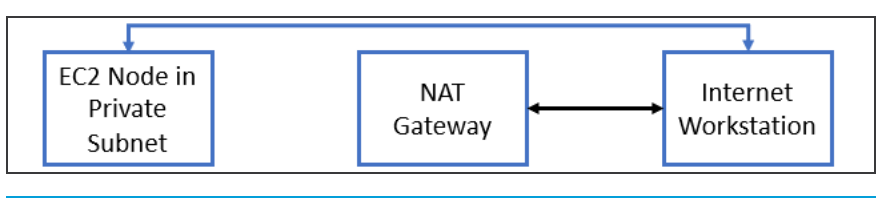

ログには、データの単方向フローを表す複数のフローが提供されます。

この例では、次のようになります。

- <sup>l</sup> 青い線は、pkt-srcaddr および pkt-dstaddr フィールドが使用可能な場合の、EC2 ノード から インターネットへのトラフィックを表します。
- <sup>l</sup> 黒い線は、追加の pkt-srcaddr および pkt-dstaddr フィールドに関係なく、NAT ゲートウェイ からインターネットへのトラフィックを表します。

Secure Cloud Analytics は常に pkt-srcaddr および pkt-dstaddr フィールドを使用します (使用可能な場合)。

## <span id="page-13-1"></span>AWS ロードバランサ

AWS ロードバランサには、ネットワークロードバランサ(NLB)とアプリケーション ロード バランサ (ALB)の 2 種類があります。

#### <span id="page-13-2"></span>Secure Cloud Analytics はネットワークロードバランサ(NLB)を通過するトラ フィックをどのようにキャプチャしますか。

SCA は NAT ゲートウェイトラフィックの管理方法と同様に NLB トラフィックを管理しますが、pktdstaddr や pkt-srcaddr フィールドは必須ではありません。AWS は、Elastic Network Interface(ENI) 間でフローを複製します。

AWS が NLB を通過するクライアント IP を保持する方法の詳細については、AWS [のドキュ](https://docs.aws.amazon.com/elasticloadbalancing/latest/network/load-balancer-target-groups.html#client-ip-preservation) [メントを](https://docs.aws.amazon.com/elasticloadbalancing/latest/network/load-balancer-target-groups.html#client-ip-preservation)参照してください。

次の例は、トラフィックが NLB を通過する方法を示しています。

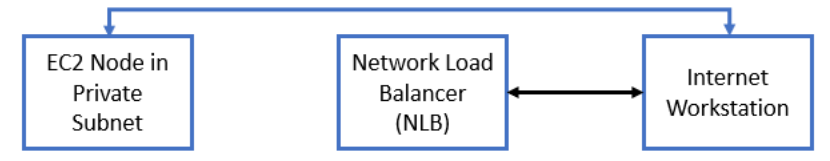

この例では、次のようになります。

- <sup>l</sup> 青い線は、EC2 ノードからインターネットへのトラフィックを表します。
- <sup>l</sup> 黒い線は、NLB からインターネットへのトラフィックを表します。

図のようにトラフィックを表示するためには pkt-srcaddr および pkt-dstaddr フィールドは 必要ありません。

<span id="page-14-0"></span>Secure Cloud Analytics がアプリケーション ロード バランサを通過するトラフィッ クをキャプチャする方法

AWS VPC フローログでは、アプリケーション ロード バランサ(ALB)が TCP 接続を終了します。さら に、次のパターンがあります。

- <sup>l</sup> EC2 ノードからインターネットへの発信バイトが表示され、ログに表示されます。
- <sup>l</sup> インターネットから EC2 ノードへの着信フローは、ALB を介してルーティングされ、EC2 ノード に直接表示されません。

次の例は、トラフィックがアプリケーション ロード バランサ(ALB)を通過する方法を示しています。

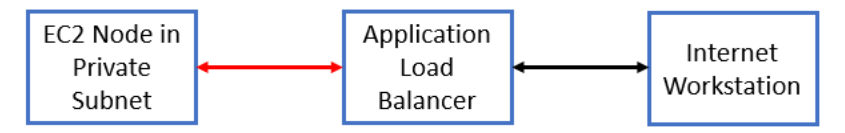

この例では、次のようになります。

- <sup>l</sup> 赤い線は、EC2 ノードから ALB へのトラフィックを表します。
- <sup>l</sup> 黒い線は、ALB からインターネットへのトラフィックを表します。

図のようにトラフィックを表示するためには pkt-srcaddr および pkt-dstaddr フィールドは 必要ありません。

# <span id="page-15-0"></span>関連リソース

Secure Cloud Analytics の詳細については、次を参照してください。

- <sup>l</sup> 概要については[、https://www.cisco.com/c/en/us/products/security/stealthwatch](https://www.cisco.com/c/en/us/products/security/stealthwatch-cloud/index.html)[cloud/index.html](https://www.cisco.com/c/en/us/products/security/stealthwatch-cloud/index.html) [英語] を参照してください。
- <sup>l</sup> ドキュメントリソースについては、 [https://www.cisco.com/c/en/us/support/security/stealthwatch-cloud/tsd-products](https://www.cisco.com/c/en/us/support/security/stealthwatch-cloud/tsd-products-support-series-home.html)[support-series-home.html](https://www.cisco.com/c/en/us/support/security/stealthwatch-cloud/tsd-products-support-series-home.html) [英語] を参照してください。
- <sup>l</sup> Secure Cloud Analytics 初期導入ガイドなど、インストールおよびコンフィギュレーション ガイド については、[https://www.cisco.com/c/en/us/support/security/stealthwatch](https://www.cisco.com/c/en/us/support/security/stealthwatch-cloud/products-installation-guides-list.html)[cloud/products-installation-guides-list.html](https://www.cisco.com/c/en/us/support/security/stealthwatch-cloud/products-installation-guides-list.html) [英語] を参照してください。

# <span id="page-16-0"></span>サポートへの問い合わせ

テクニカル サポートが必要な場合は、次のいずれかを実行してください。

- <sup>l</sup> 最寄りのシスコ パートナーにご連絡ください。
- シスコサポートの連絡先
- <sup>l</sup> Web でケースを開く場合:<http://www.cisco.com/c/en/us/support/index.html>
- 電子メールでケースを開く場合:[tac@cisco.com](http://tac@cisco.com/)
- <sup>l</sup> 電話でサポートを受ける場合:800-553-2447(米国)
- ワールドワイド サポート番号: <https://www.cisco.com/c/en/us/support/web/tsd-cisco-worldwide-contacts.html>

# <span id="page-17-0"></span>変更履歴

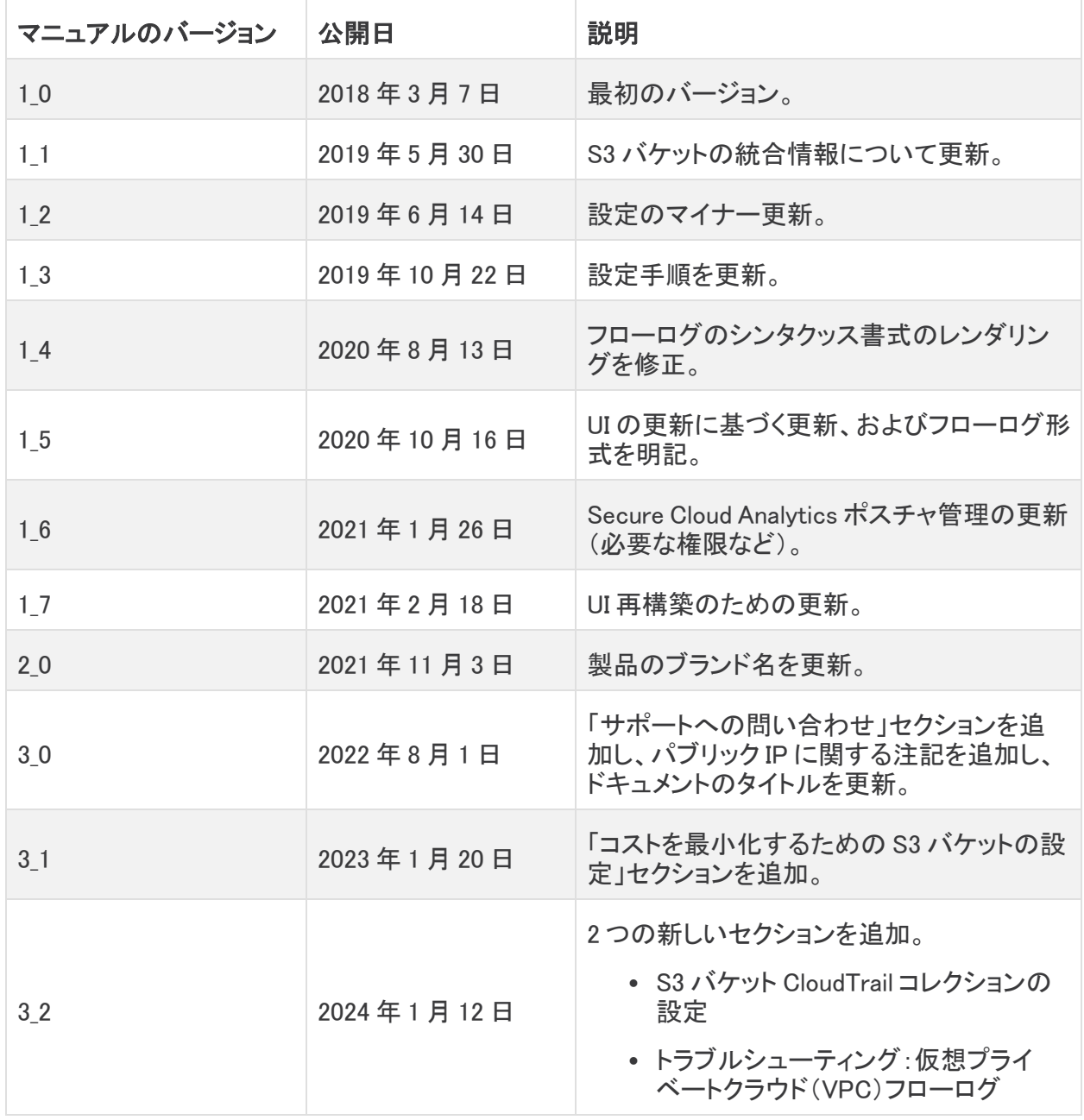

# 著作権情報

Cisco および Cisco ロゴは、シスコまたはその関連会社の米国およびその他の国における商標また は登録商標です。シスコの商標の一覧は、以下の URL でご確認いただけます。 [https://www.cisco.com/c/ja\\_jp/about/legal/trademarks.html](https://www.cisco.com/c/ja_jp/about/legal/trademarks.html)。記載されている第三者機関の商標 「は、それぞれの所有者に帰属します。「パートナー」という用語の使用はシスコと他社との間のパー トナーシップ関係を意味するものではありません。(1721R)